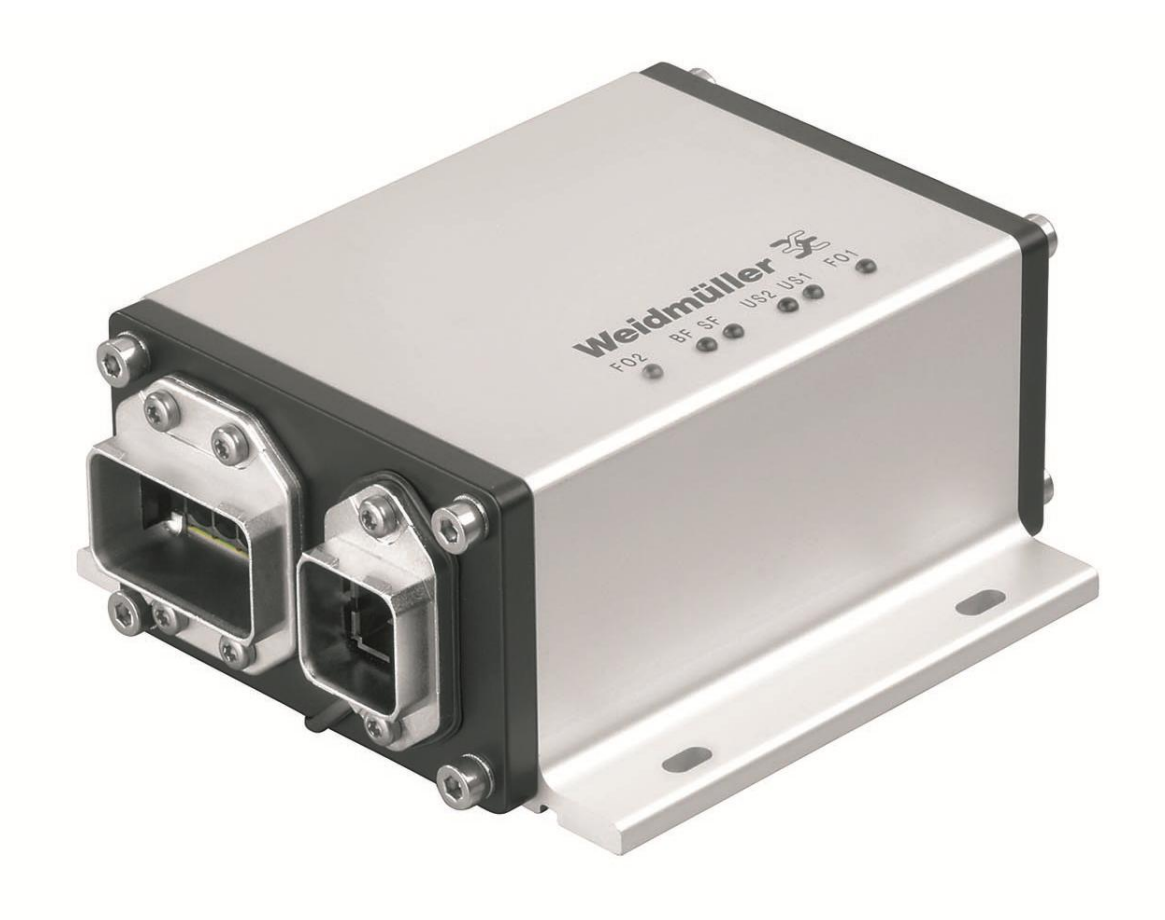

# **FreeCon Active PROFINET-POF-Repeater**

**IE-CDR-V14MSCPOF/VAPM-C**

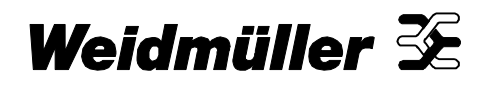

## <span id="page-2-0"></span>**Vorwort**

Der FreeCon Active PROFINET-POF-Repeater von Weidmüller ist ein Repeater für industrielle PROFINET IRT Anwendungen. Neben seiner Repeat- und Refresh-Funktionalität bietet er umfangreiche Möglichkeiten zur Lichtwellenleiter-Diagnose. Mit seinem robusten IP65 Metallgehäuse ist der FreeCon Active bestens für anspruchsvolle Anwendungen in der Robotertechnik geeignet.

## <span id="page-2-1"></span>**Änderungsverlauf**

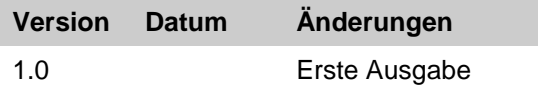

#### <span id="page-2-2"></span>**Kontaktadresse**

ᆈ Weidmüller Interface GmbH & Co. KG Postfach 3030 32720 Detmold Klingenbergstraße 16 32758 Detmold, Germany Telefon +49 (0) 5231 14-0 Fax +49 (0) 5231 14-2083 E-Mail [info@weidmueller.com](mailto:info@weidmueller.com) Internet [www.weidmueller.com](http://www.weidmueller.com/)

#### <span id="page-2-3"></span>**Urheberrechtsvermerk**

Copyright © 2011 Weidmüller Interface GmbH & Co. KG

Alle Rechte vorbehalten.

Die Vervielfältigung ohne vorherige Genehmigung ist untersagt.

## <span id="page-3-0"></span>**Inhalt**

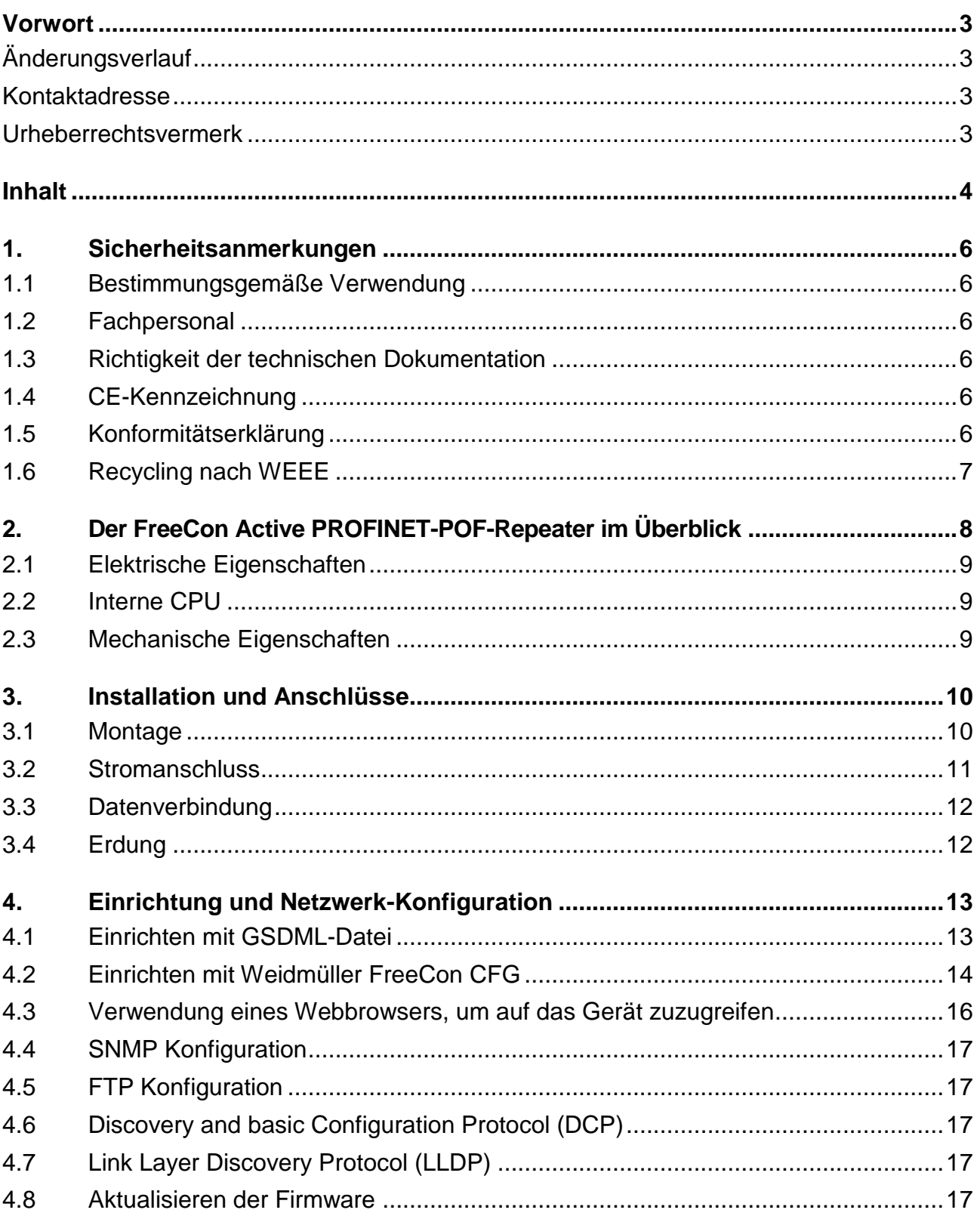

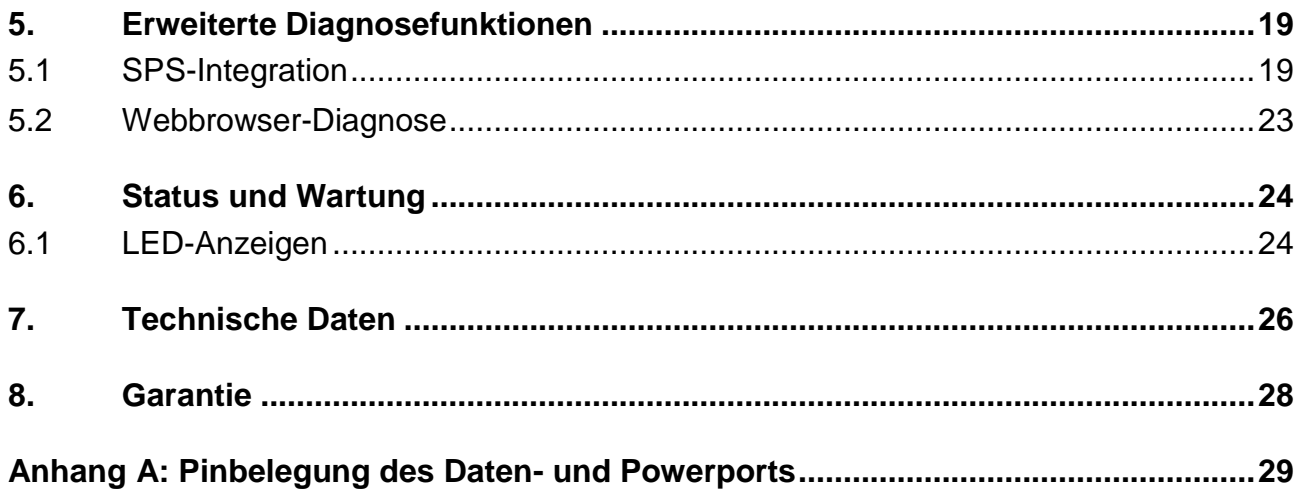

## <span id="page-5-0"></span>**1. Sicherheitsanmerkungen**

## <span id="page-5-1"></span>**1.1 Bestimmungsgemäße Verwendung**

#### **HINWEIS**

Das Gerät ist nur für die in der Bedienungsanleitung beschriebenen Anwendungen bestimmt. Eine andere Verwendung ist unzulässig und kann zu Unfällen oder Zerstörung des Gerätes führen. Die unzulässige Verwendung des Produkts führt zu einem sofortigen Erlöschen jeglicher Garantie- und Gewährleistungsansprüche des Bedieners gegenüber dem Hersteller.

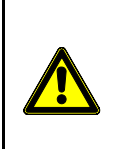

#### **WARNUNG: Gefahrenstelle**

Ein Einsatz des ausgewählten Produktes außerhalb der Spezifikation oder Missachtung der Bedien- oder Warnhinweise kann zu folgenschweren Fehlfunktionen führen, die Personen- und Sachschäden zur Folge haben können.

#### <span id="page-5-2"></span>**1.2 Fachpersonal**

Diese Bedienungsanleitung wendet sich an ausgebildetes Fachpersonal, das mit den geltenden Bestimmungen und Normen des Verwendungsbereichs vertraut ist.

#### <span id="page-5-3"></span>**1.3 Richtigkeit der technischen Dokumentation**

Diese Bedienungsanleitung wurde mit großer Sorgfalt erstellt. Soweit das Gesetz keine andere Regelung vorschreibt, wird für die Richtigkeit und Vollständigkeit der Daten, Abbildungen und Zeichnungen keine Gewähr oder Haftung übernommen. Es gelten die allgemeinen Verkaufsbedingungen von Weidmüller in ihrer jeweils gültigen Fassung.

Änderungen vorbehalten.

#### <span id="page-5-4"></span>**1.4 CE-Kennzeichnung**

Das Produkt entspricht den Richtlinien der Europäischen Gemeinschaft (EU) und ist somit CE konform. Weidmüller stellt die CE-Konformitätserklärung auf Anfrage zur Verfügung.

#### <span id="page-5-5"></span>**1.5 Konformitätserklärung**

Das Produkt erfüllt die EMV-Richtlinien 2004/108/EG.

### <span id="page-6-0"></span>**1.6 Recycling nach WEEE**

#### **Entsorgung B2B**

Sehr geehrte Weidmüller-Kundin, sehr geehrter Weidmüller-Kunde

mit dem Erwerb unseres Produktes haben Sie die Möglichkeit, das Gerät nach Ende seines Lebenszyklus an Weidmüller zurückzugeben.

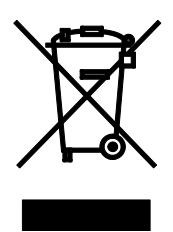

.

Die WEEE (EU-Richtlinie 2002/ 96 EG) regelt die Rücknahme und das Recycling von Elektroaltgeräten. Im B2B-Bereich (Business to Business) sind die Hersteller von Elektrogeräten ab dem 13.8.2005 dazu verpflichtet, Elektrogeräte die nach diesem Datum verkauft werden, kostenfrei zurückzunehmen und zu recyceln. Elektrogeräte dürfen dann nicht mehr in die 'normalen' Abfallströme eingebracht werden. Elektrogeräte sind separat zu recyceln und zu entsorgen.

Alle Geräte, die unter diese Richtlinie fallen, sind mit diesem Logo gekennzeichnet.

#### **Was können wir für Sie tun?**

Weidmüller bietet Ihnen darum eine kostenfreie Möglichkeit Ihr altes Gerät an uns abzugeben. Weidmüller wird dann Ihr Gerät, nach der aktuellen Gesetzeslage, fachgerecht recyceln und entsorgen.

#### **Was müssen Sie tun?**

Nachdem Ihr Gerät sein Lebensende erreicht hat, senden Sie es einfach per Paketdienst (im Karton) an das Weidmüller Tochterunternehmen, welches Sie betreut. Wir übernehmen dann alle anfallenden Recyclingund Entsorgungsmaßnahmen.

Ihnen entstehen dadurch keine Kosten und Unannehmlichkeiten.

## <span id="page-7-0"></span>**2. Der FreeCon Active PROFINET-POF-Repeater im Überblick**

Der FreeCon Active PROFINET-POF-Repeater wird eingesetzt, um über die 50 m Beschränkung eines POF-Segments hinaus zusätzliche Leistungslängen zur Verfügung zu stellen. Hierbei wird das Signal nicht nur verstärkt, sondern für eine optimale Signalqualität aufbereitet. Zusätzliche Diagnosefunktionen ermöglichen zudem die Überwachung der verwendeten Lichtwellenleiter.

Er erfüllt drei wichtige Funktionen:

- Bereitstellung wichtiger PROFINET Diagnosefunktionen,
- Frühzeitige Anzeige eines notwendigen Austauschs der Roboterverkabelung,
- Verlängerung der zulässigen Segmentlänge der Lichtwellenleiter.

Das Gerät wird über PushPull-Steckverbinder in Reihenschaltung mit den Strom- und LWL-Kabeln verbunden. Die erweiterten Diagnosefunktionen ermöglichen Ihnen die Überwachung der gesamten LWL-Strecke; sie geben zudem bereits frühzeitig eine Warnung, wenn die Verkabelung eines Roboters ausgetauscht werden muss. Die nachfolgende Abbildung zeigt die Einbindung des FreeCon Active PROFINET-POF-Repeater in eine typische Robotikanwendung.

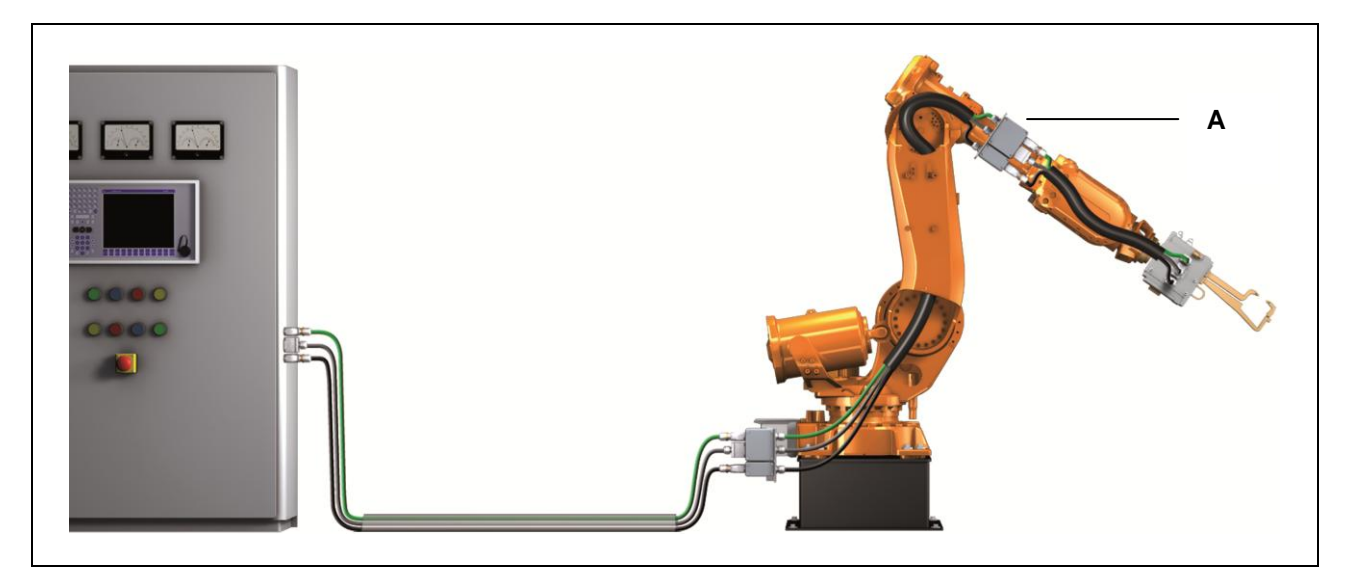

Abb. 1 Der FreeCon Active PROFINET-POF-Repeater in einer typischen Robotikanwendung.

**A -** Weidmüller FreeCon Active PROFINET-POF-Repeater an der Achse 3 des Roboters.

### <span id="page-8-0"></span>**2.1 Elektrische Eigenschaften**

Der FreeCon Active PROFINET-POF-Repeater verwendet einen typischen Eingangsstrom zwischen 150 mA und 220 mA. Er arbeitet mit einer Eingangsspannung zwischen 18 und 30 V DC und in einem Temperaturbereich von -20 bis 55 °C. Der maximale Strom auf US1 oder US2 darf 16 A nicht übersteigen (Siehe auch Kapitel 3.2 Stromanschluss).

### <span id="page-8-1"></span>**2.2 Interne CPU**

Der FreeCon Active PROFINET-POF-Repeater ist mit einem ERTEC 200-Prozessor ausgestattet. Er arbeitet mit dem VxWorks Betriebssystem und verwendet den Siemens PROFINET Protokollstack.

### <span id="page-8-2"></span>**2.3 Mechanische Eigenschaften**

Das Gerät hat die Abmessungen 112 mm x 53 mm x 130 mm. Wie in der nachfolgenden Abbildung dargestellt, ist es mit zwei PushPull-Powerports und zwei PushPull-LWL-Dataports ausgestattet.

Der FreeCon Active PROFINET-POF-Repeater ist nicht für die Verwendung im Außenbereich geeignet.

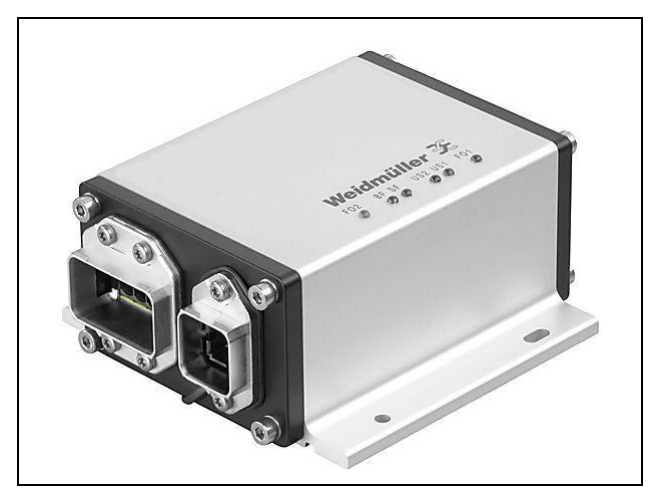

Abb. 2 Der FreeCon Active PROFINET-POF-Repeater

## <span id="page-9-0"></span>**3. Installation und Anschlüsse**

### <span id="page-9-1"></span>**3.1 Montage**

Die genauen Einbaumaße entnehmen Sie bitte der nachfolgenden Abbildung. Der FreeCon Active PROFINET-POF-Repeater wird mit vier Schrauben an einer Wand befestigt. Verwenden Sie das Gerät als Schablone, um die korrekten Positionen der vier Schrauben anzuzeichnen. Wir empfehlen die Verwendung von Schrauben M4x10 mm oder länger.

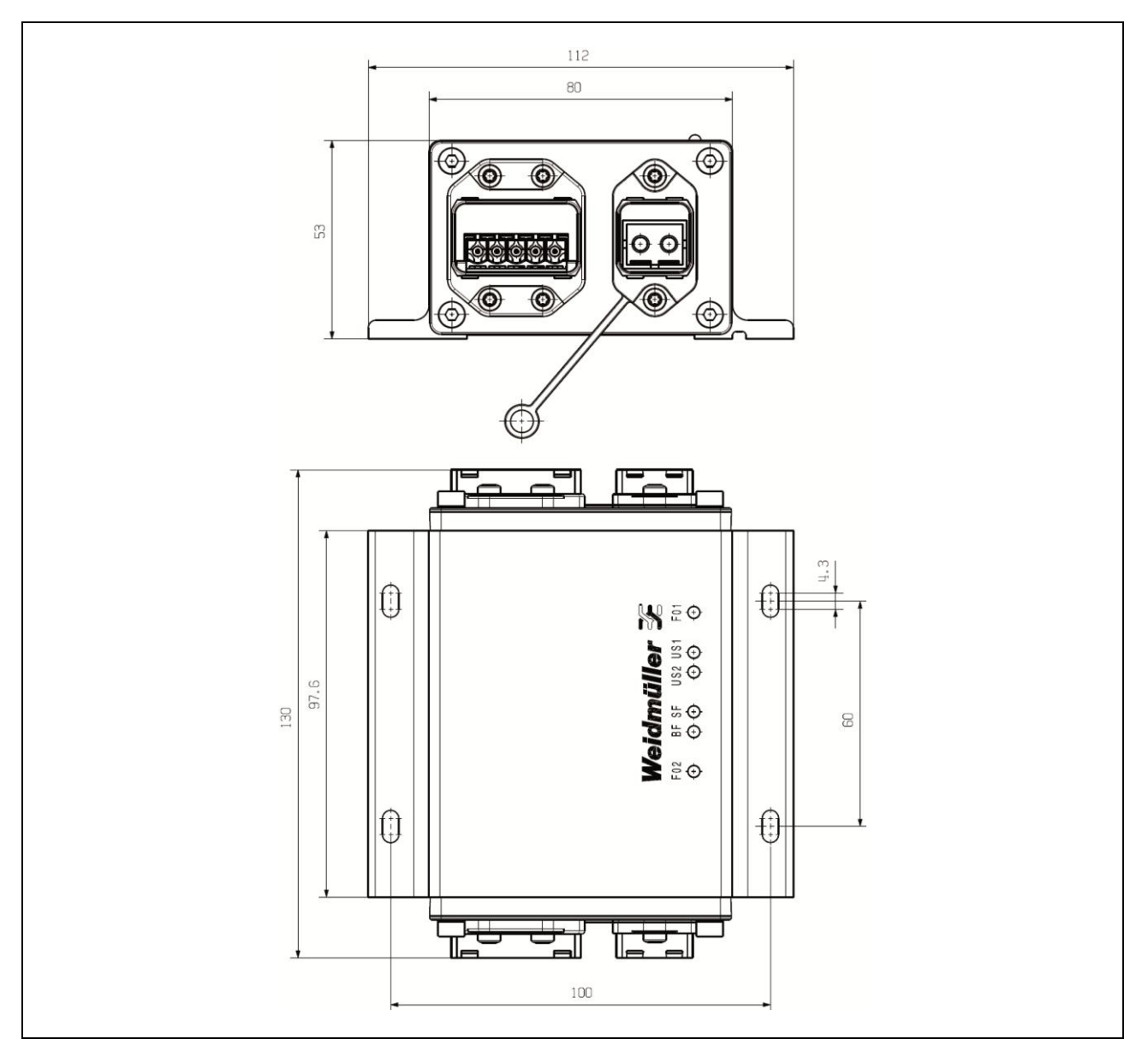

Abb. 3 Einbaumaße

### <span id="page-10-0"></span>**3.2 Stromanschluss**

#### **WARNUNG**

Sicherheit geht vor! Berechnen Sie den maximal in den einzelnen Leitern auftretenden Strom. Beachten Sie alle relevanten Vorschriften bezüglich des für jeden Leiterquerschnitt maximal zulässigen Stroms. Falls der Strom den maximal zulässigen Wert übersteigt, kann es zu einer Überhitzung der Verdrahtung kommen, die zu einer schweren Beschädigung Ihrer Geräte und Anlagen führt.

Die LWL-Kabel für den FreeCon Active PROFINET-POF-Repeater können zusammen mit den Kabeln der Stromversorgung in einem gemeinsamen Kabelkanal verlegt werden. Die Verkabelung sollte gemäß der PROFINET Montagerichtlinie ausgeführt werden.

Wir empfehlen die Leitungen zu allen Geräten zu kennzeichnen.

Verwenden Sie zum Anschluss des FreeCon Active PROFINET-POF-Repeater den Weidmüller Power Steckverbinder IE-PS-VAPM-24V (Bestellnummer 1068910000).

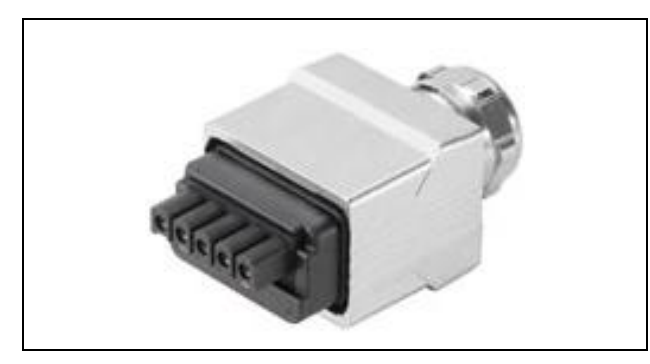

Abb. 4 Der IE-PS-VAPM-24V Power Steckverbinder

Pinbelegung des Power Steckverbinders:

- 1: L1 24 V DC (US1+)
- 2: N1 0 V DC (US1-)
- 3: L2 24 V DC (US2+)
- 4: N2 0 V DC (US2-)
- 5: Funktionserde (FE)

Der FreeCon Active PROFINET-POF-Repeater wird nur über US1 mit Strom versorgt. US2 wird durch das Gerät geführt und nur für die Stromversorgung anderer angeschlossener Geräte verwendet.

### <span id="page-11-0"></span>**3.3 Datenverbindung**

Der FreeCon Active PROFINET-POF-Repeater verfügt über zwei 100Base-FX Ethernet-Ports für polymer optische Fasern (POF).

Eine der beiden optischen Leitungen überträgt Daten von Gerät I zu Gerät II, die andere optische Leitung überträgt Daten von Gerät II zu Gerät I, für eine Vollduplex-Datenübertragung. Beachten Sie, dass Sie, wie in der nachfolgenden Abbildung dargestellt, den Tx-Port (transmit – senden) von Gerät 1 mit dem Rx-Port (receive – empfangen) von Gerät 2 verbinden, und den Rx-Port (receive – empfangen) von Gerät 1 mit dem Tx-Port (transmit—senden) von Gerät 2.

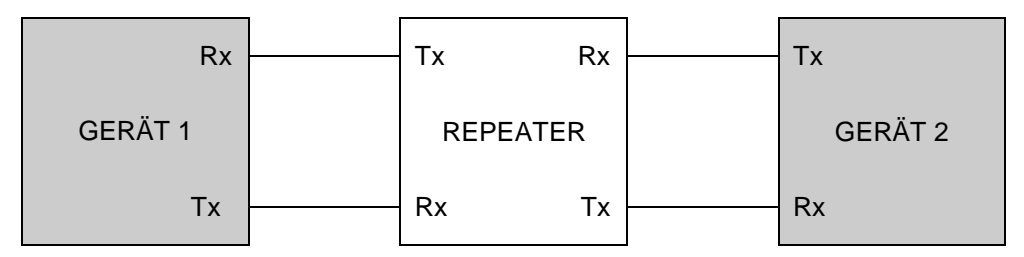

Abb. 5 Rx-zu-Tx-Verkabelung zwischen den Geräten und dem FreeCon Active PROFINET-POF-Repeater

Verwenden Sie den Weidmüller PushPull *STEADYTEC*® Datenstecker IE-PS-V14M-2SC-POF (Bestellnummer 1191550000).

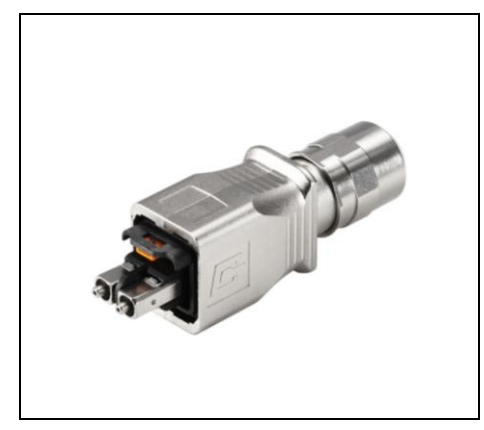

Abb. 6 Der IE-PS-V14M-2SC-POF Datenstecker

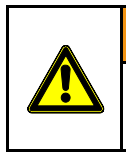

#### **WARNUNG**

Dies ist ein Klasse 1 Laser / LED Produkt. Schauen Sie niemals direkt in den Laserstrahl, es besteht die Gefahr ernsthafter Augenschäden.

### <span id="page-11-1"></span>**3.4 Erdung**

Eine ordnungsgemäße Erdung und Leitungsführung ist unerlässlich, um die Auswirkungen elektromagnetischer Interferenzen (EMI) zu minimieren. Der FreeCon Active PROFINET-POF-Repeater wird über die Funktionserde des Powerverbinders geerdet.

## <span id="page-12-0"></span>**4. Einrichtung und Netzwerk-Konfiguration**

Der FreeCon Active PROFINET-POF-Repeater kann über eines der beiden verfügbaren Zugriffsverfahren konfiguriert und in Ihr System integriert werden: Controller-Setup mit GSDML-Datei oder Weidmüller FreeCon CFG Zugriff. Sobald eine gültige IP-Adresse zugewiesen wurde, können Sie auch über einen Webbrowser auf das Gerät zugreifen und es konfigurieren. Beachten Sie, dass die IP-Adresse, in Übereinstimmung mit der PROFINET Spezifikation, werkseitig auf 0.0.0.0 gesetzt ist, und entsprechend geändert werden muss, bevor Sie über einen Webbrowser auf den FreeCon Active PROFINET-POF-Repeater zugreifen können.

Der FreeCon Active PROFINET-POF-Repeater muss eine gültige TCP/IP-Konfiguration haben, um ordnungsgemäße Funktion im Netzwerk zu gewährleisten. Die TCP/IP-Einstellungen werden intern in der Systemdatei "\ethcfg.cfg" gespeichert. Diese Einstellungen können mithilfe einer der nachfolgend beschriebenen Methoden geändert werden.

### <span id="page-12-1"></span>**4.1 Einrichten mit GSDML-Datei**

Der FreeCon Active PROFINET-POF-Repeater wird in der Regel in eine Anlage installiert, indem seine GSDML-Datei in die SPS-Konfiguration integriert wird. Die GSDML-Datei und ein .BMP Icon des Repeaters werden auf dem Repeater selbst archiviert (in der komprimierten Datei Fca-pir-pof.zip). Diese Dateien können, wie nachfolgend in Abschnitt 4.3 beschrieben, über die Web-Schnittstelle des Repeaters heruntergeladen werden.

| <b>Configuration - Mozilla Firefox</b><br>Э                                                                                                    | - 101                                                                                                    |
|----------------------------------------------------------------------------------------------------|----------------------------------------------------------------------------------------------------|
| Bearbeiten Ansicht Chronik Lesezeichen Extras<br>Datei                                                                                                    | Hilfe                                                                                                    |
| $\bullet$ $\bullet$ $\times$ $\bullet$ $\bullet$ $\bullet$ http://192.168.1.10/                                                                                                    | $G$ - Google<br>₽<br>☆ -                                                                                                    |
| Configuration                                                                                                    | Ą.                                                                                                    |
| <b>Weidmüller BE</b> Fre <sup>Öffnen von fca-pir-pof.zip</sup><br>[Information]<br><b>IP</b> settings]<br>[Diagnostics]<br>Temperature<br>[GSD file]<br>Vcc<br>Power Margi<br><b>Receive Pow</b> | $\overline{\mathsf{X}}$ <sub>iptic</sub><br>Sie möchten folgende Datei herunterladen:<br>fca-pir-pof.zip<br>Vom Typ: WinRAR-ZIP-Archiv<br>Von: http://192.168.1.10<br>Wie soll Firefox mit dieser Datei verfahren?<br>WinRAR.ZIP (Standard)<br>⊙ Öffnen mit<br>$\checkmark$<br>Datei speichern<br>Eür Dateien dieses Typs immer diese Aktion ausführen<br><b>Abbrechen</b><br>OK |

Abb. 7 Herunterladen der GSDML-Datei vom FreeCon Active PROFINET-POF-Repeater

Vergewissern Sie sich, dass die auf dem FreeCon Active PROFINET-POF-Repeater gespeicherte Version aktuell ist. Die aktuelle Version der GSDML-Datei steht auf der Weidmüller-Website [www.weidmueller.com](http://www.weidmueller.com/)  $\rightarrow$  Downloads  $\rightarrow$  Software  $\rightarrow$  Industrial Ethernet zum Download bereit.

Die GSDML-Datei definiert die Parameter und konfigurierbaren Einstellungen des Repeaters. Sie wird von der SPS-Konfigurations-Software für die Konfiguration und Integration des Repeaters in die gesamte Anlage verwendet (Siemens Step 7).

Bevor Sie auf die erweiterten Diagnoseeinstellungen zugreifen, müssen Sie die GSDML-Datei importieren und in Ihre Anlagentopologie integrieren. Das dazu notwendige Verfahren hängt von der verwendeten SPS-Konfigurations-Software ab.

### <span id="page-13-0"></span>**4.2 Einrichten mit Weidmüller FreeCon CFG**

Der FreeCon Active PROFINET-POF-Repeater kann auch mit der Software "FreeCon CFG" konfiguriert werden. Diese Software, die Sie von der Weidmüller-Website kostenlos herunterladen können, durchsucht das Ethernet und zeigt alle gefundenen FreeCon Active PROFINET-POF-Repeater an. Das Programm kann über UDP auf Port 3250 die Einstellungen aller Geräte im Netzwerk aufrufen.

Führen Sie die folgenden Schritte aus, um das Dienstprogramm auszuführen:

- **1** Verbinden Sie den PushPull Power Steckverbinder mit dem Powerport des FreeCon Active PROFINET-POF-Repeater.
- **2** Verbinden Sie den PushPull Datensteckverbinder mit dem Datenport des FreeCon Active PROFINET-POF-Repeater.
- **3** Starten Sie auf Ihrem PC "FreeCon CFG.exe" (PC muss mit demselben Netzwerk verbunden sein).
- 4 Klicken Sie auf die Schaltfläche "Scan", um nach Weidmüller-Geräten zu suchen.

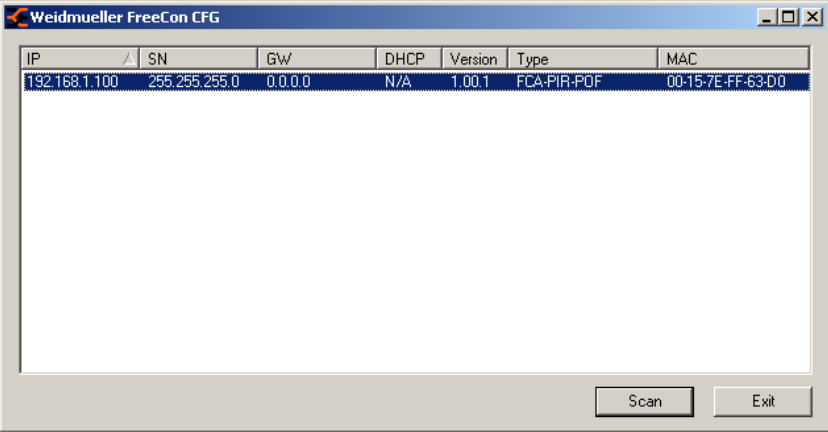

Abb. 8 Suche nach Weidmüller-Geräten in FreeCon CFG

- 5 Der Repeater wird in der Liste der erkannten Geräte als "FCA-PIR-POF" angezeigt. Doppelklicken Sie auf die IP-Adresse, um sie zu ändern (tatsächliche IP-Adresse kann von der abgebildeten abweichen).
- 6 Klicken Sie auf die Schaltfläche "Set", um die neuen Einstellungen zu übernehmen. Die neue IP-Adresse wird ebenfalls in "\ethcfg.cfg" gespeichert.

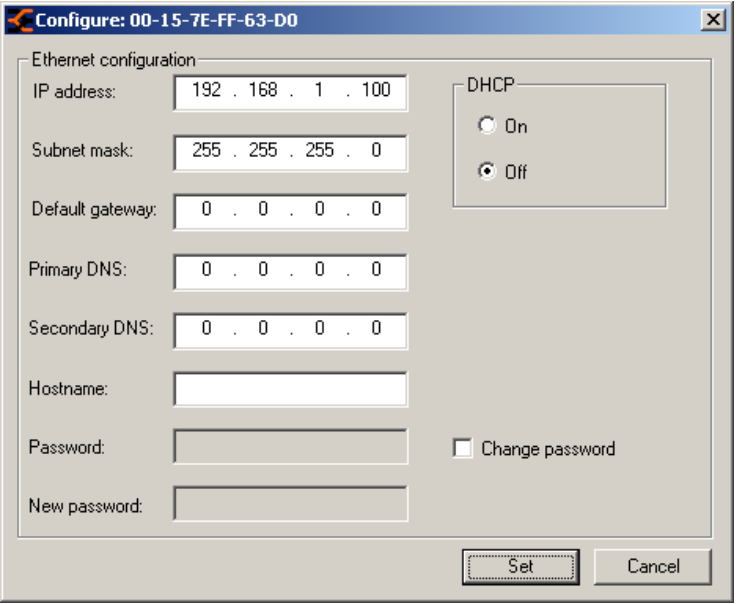

Abb. 9 Konfigurieren einer neuen IP-Adresse in FreeCon CFG

### <span id="page-15-0"></span>**4.3 Verwendung eines Webbrowsers, um auf das Gerät zuzugreifen**

Nachdem der FreeCon Active PROFINET-POF-Repeater über FreeCon CFG konfiguriert wurde, kann über die zugewiesene IP-Adresse der auf dem Repeater gehostete Webserver aufgerufen werden. Verwenden Sie dazu einen Webbrowser, der auf einem PC im gleichen Subnetz installiert ist. Die Web-Schnittstelle kann verwendet werden, um manuell die Geräteeigenschaften aufzurufen (Firmware-Version, Seriennummer und MAC-Adresse) oder die Einstellungen zu ändern (IP, Subnetzmaske oder Gateway-Adressen).

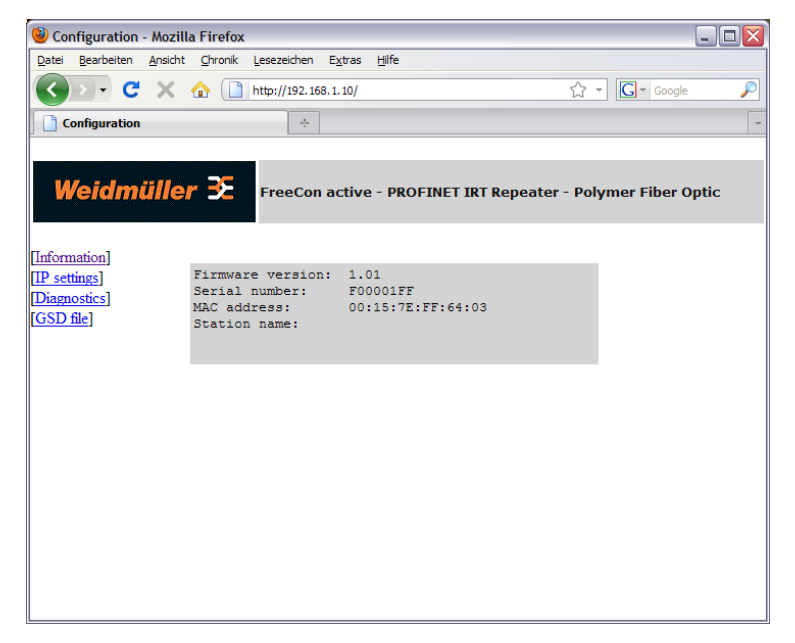

Abb. 10 Eigenschaften des FreeCon Active PROFINET-POF-Repeater in der Webbrowser-Ansicht

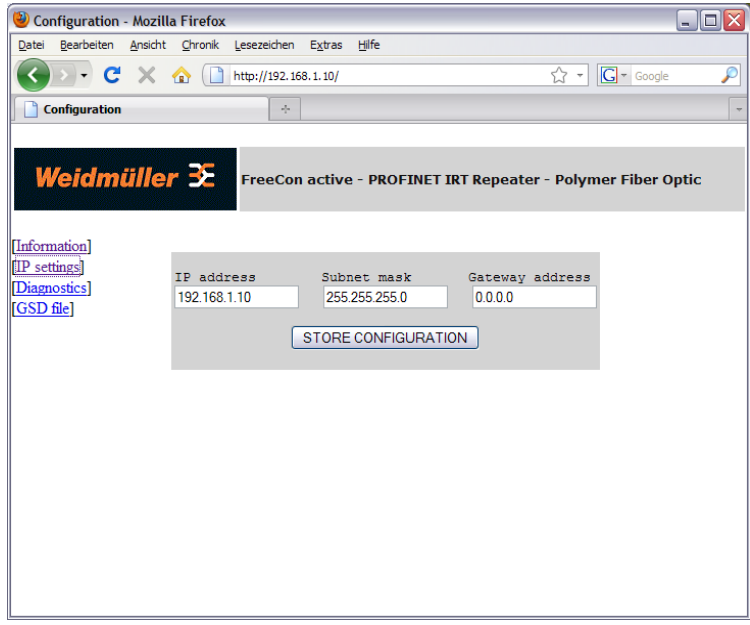

Abb. 11 Konfigurieren des FreeCon Active PROFINET-POF-Repeater mit Hilfe des Webbrowsers

Der FreeCon Active PROFINET-POF-Repeater muss nach dem Anklicken der Schaltfläche "STORE CONFIGURATION― aus- und wieder eingeschaltet werden. Die Änderungen werden erst nach dem Neustart wirksam.

#### <span id="page-16-0"></span>**4.4 SNMP Konfiguration**

Der FreeCon Active PROFINET-POF-Repeater unterstützt das Simple Network Management Protocol (SNMP) gemäß PROFINET Standard und unterstützt MIB-2. Der Repeater kann über eine Netzwerk-Managementstation aus der Ferne konfiguriert, überwacht und verwaltet werden. Um Daten aus der Management Information Base (MIB) des Geräts abzurufen, wird ein nachrichtenbasiertes Kommunikationsschema verwendet.

#### **4.5 FTP Konfiguration**

Der FreeCon Active PROFINET-POF-Repeater kann per FTP-Client konfiguriert werden. Greifen Sie mit Ihrem FTP-Client auf die IP-Adresse des FreeCon Active PROFINET-POF-Repeaters zu und laden sich die Datei ethcfg.cfg herunter. In dieser Datei können Sie Parameter wie IP-Adresse, Subnetzmaske per Editor verändern und sie anschließend wieder auf den Repeater hochladen. Diese Art der Konfiguration ist für Batchanwendungen geeignet.

#### <span id="page-16-1"></span>**4.6 Discovery and basic Configuration Protocol (DCP)**

Der Repeater bietet volle Unterstützung für das PROFINET DCP Protokoll (ein Protokoll zur Erkennung und Konfiguration von Geräten). Dadurch kann ein IO-Controller oder Supervisor den FreeCon Active PROFINET-POF-Repeater erkennen und die IP-Einstellungen verändern.

### <span id="page-16-2"></span>**4.7 Link Layer Discovery Protocol (LLDP)**

LLDP liefert Informationen darüber, welcher "Partner" mit welchem Ethernet-Port verbunden ist. Diese Informationen werden in der LLDP-MIB gespeichert und können mit SNMP gelesen werden.

#### <span id="page-16-3"></span>**4.8 Aktualisieren der Firmware**

Die Firmware des Repeaters lässt sich durch das Hochladen einer neuen Firmware-Datei aktualisieren. Aktualisierte Firmware-Dateien werden auf der Weidmüller-Website bereitgestellt.

Die Firmware-Datei kann direkt über den integrierten FTP-Server auf den Repeater geladen werden.

Um eine FTP-Verbindung zum Repeater aufbauen zu können, vergeben Sie zuerst eine IP-Adresse aus ihrem Subnetz, z.B. 192.168.1.101. (Siehe Kapitel 4.2)

| <b>Example:</b> C:\WINDOWS\system32\cmd.exe - ftp 192.168.1.101                                                                                                    |  |
|----------------------------------------------------------------------------------------------------|--|
| C:\FCA-PIR-POF>dir<br>Datenträger in Laufwerk C: ist WINXP<br>Volumeseriennummer: 5C5E-14D8                                                                                                    |  |
| Verzeichnis von C:\FCA-PIR-POF                                                                                                    |  |
| 07.04.2011 10:48<br>2.612.880 7653_APP_WM_FCA_PIR_POF_U_1_04_01.hms<br>1 Datei(en) 2.612.880 Bytes<br>2 Verzeichnis(se), 14.183.821.312 Bytes frei                                                                                                    |  |
| C:\FCA-PIR-POF>ftp 192.168.1.101<br>Uerbindung mit 192.168.1.101 wurde hergestellt.<br>220 Service ready<br>Benutzer (192.168.1.101:(none)):<br>230 User logged in<br> ftp> put 7653_APP_WM_FCA_PIR_POF_V_1_04_01.hms<br>1200 Command OK<br>150 Connecting for STOR |  |
| 226 Transfer OK, Closing connection<br>FTP: 64d Bytes gesendet in 14,27Sekunden 183,15KB/s<br>lft p>                                                                                                    |  |

Abb. 12 Übertragen der Firmware-Datei mit FTP

Stellen Sie per Befehl "ftp *IP-Adresse*" eine FTP-Verbindung zum FreeCon Active PROFINET-POF-Repeater her und bestätigen Sie die Benutzeranmeldung mit *Enter*. Die Bestätigung "User logged in" erscheint.

Mit dem Befehl "put *Dateiname*" Übertragen Sie nun die neue Firmware an das Gerät.

#### **HINWEIS**

Für die Übertragung der Datei werden nur einige Sekunden benötigt, danach erfolgt die Prüfung und **Aktualisierung der Firmware des FreeCon Active PROFINET-POF-Repeater, die bis zu 2 Minuten betragen kann**. Während dieser Zeit leuchten nur die beiden LEDs US1 und US2. Trennen Sie niemals die Stromversorgung während Sie eine neue Firmware installieren. Nach erfolgreicher Installation startet der FreeCon Active PROFINET-POF-Repeater automatisch neu und ist wieder über seine alte IP-Adresse erreichbar.

Die GSDML-Datei, die sich auf dem FreeCon Active PROFINET-POF-Repeater befindet wird mit dem Firmwareupdate aktualisiert. Überprüfen Sie nach der Installation, ob Ihre GSDML-Datei dem aktuellsten Stand entspricht.

Eine detailliertere Beschreibung zum Firmwareupdate finden Sie im Downloadbereich unter [www.weidmueller.com.](http://www.weidmueller.com/)

## <span id="page-18-0"></span>**5. Erweiterte Diagnosefunktionen**

Der FreeCon Active PROFINET-POF-Repeater misst und meldet Temperatur, Versorgungsspannung, optische Leistungsreserve (amplitude margin) und Leistungsbudget. Auf diese Werte wird in der Regel über die Controller-Software (Step 7) zugegriffen. Über den Webserver des FreeCon Active PROFINET-POF-Repeater sind sie aber auch direkt zugänglich.

#### <span id="page-18-1"></span>**5.1 SPS-Integration**

Die Diagnoseinformationen können von PROFINET-fähigen Steuerungen verarbeitet werden. Exemplarisch wird hier die Integration des FreeCon Active PROFINET-POF-Repeaters in Siemens Step 7 vorgestellt.

Nachdem Sie ein neues Projekt inkl. Steuerung angelegt haben, fügen Sie ein PROFINET IO System hinzu.

Abb. 13 Step 7 – PROFINET IO System hinzufügen

Fügen Sie nun dem Ethernet-Netzwerk den Repeater und weitere Hardwarekomponenten hinzu, indem Sie per rechte Maustaste den Menüpunkt "Insert Object..." anwählen. Alternativ können Sie mit dem Hardware-Katalog arbeiten.

Abb. 14 Projektieren von PROFINET-Teilnehmern.

Als nächstes müssen Sie den Komponenten IP-Adressen und Gerätenamen geben, damit diese im PROFINET-Netzwerk ansprechbar werden.

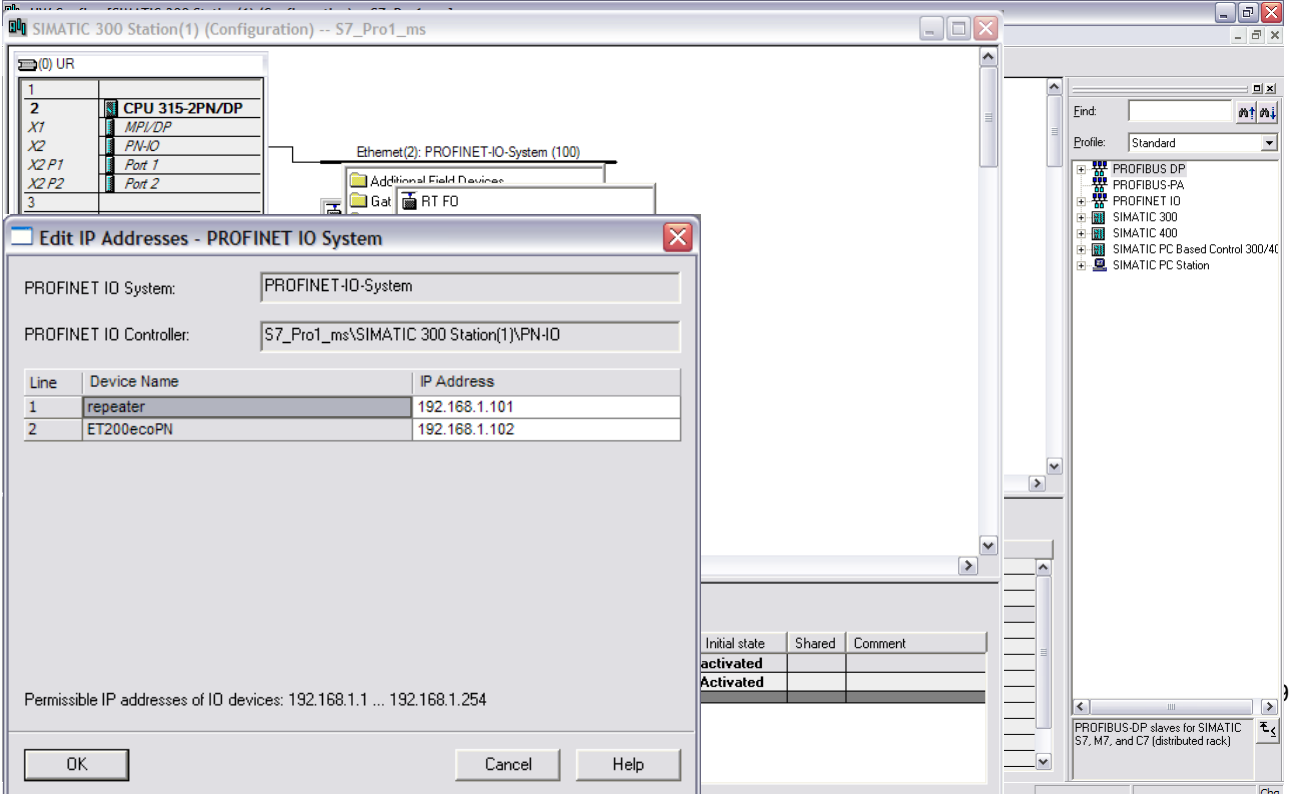

Abb. 15 Vergeben von IP-Adressen

Über den Eigenschaftsdialog des PROFINET-Teilnehmers gelangen Sie zur Eingabemaske des Gerätenamens:

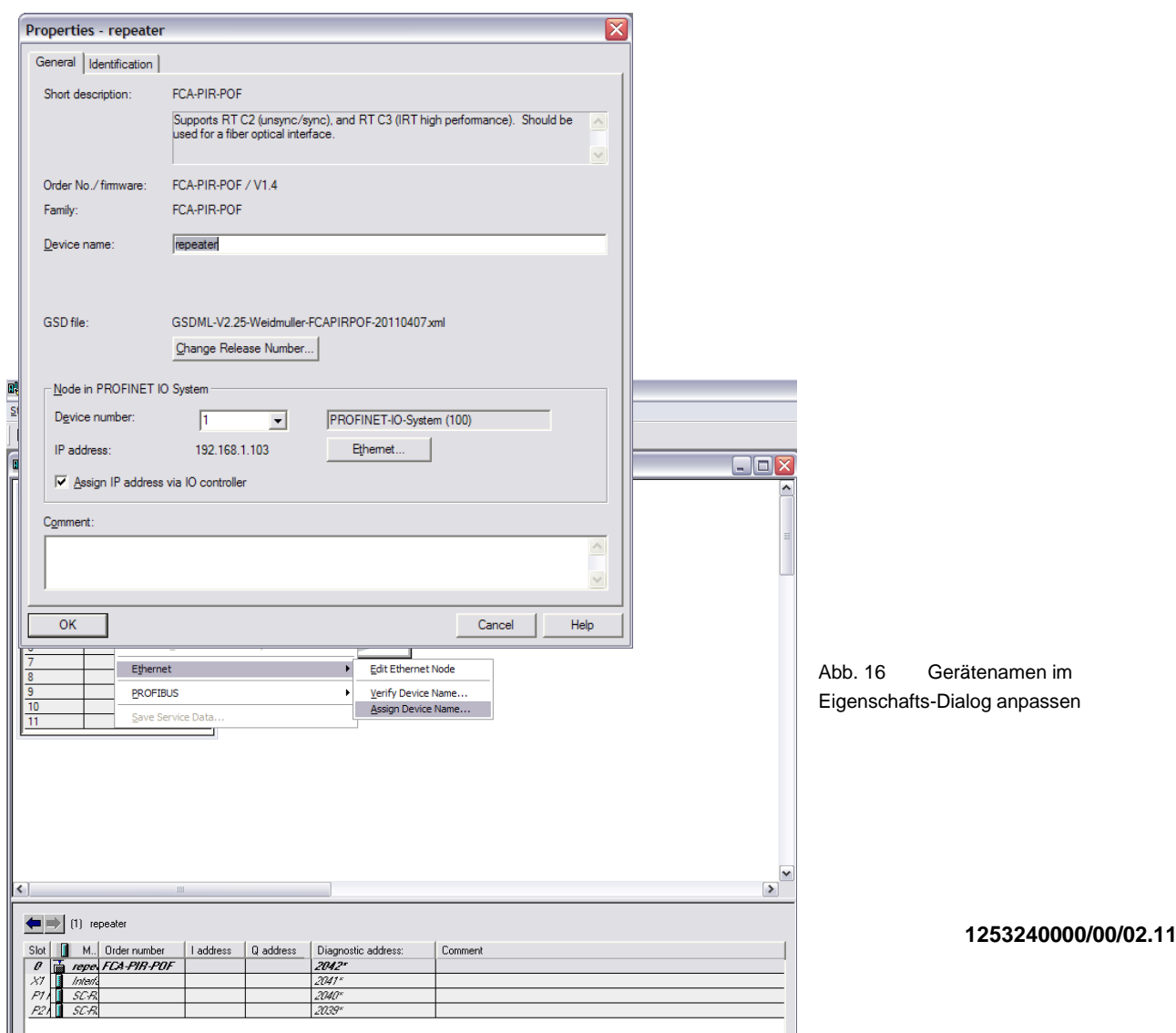

Abb. 17 Vergeben von Gerätenamen

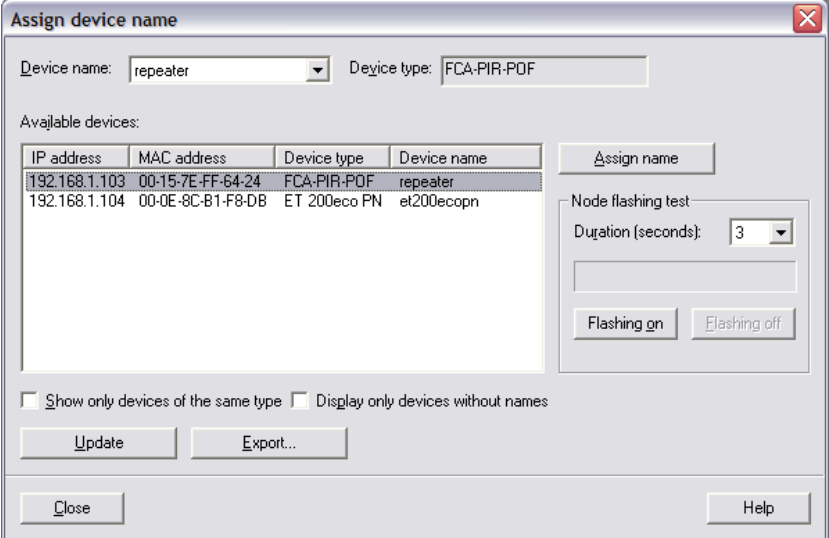

Abb. 18 Zuweisen von Gerätenamen

Laden Sie nun das Projekt auf die Steuerung und setzen diese in Betrieb. Wenn das PROFINET-Netzwerk richtig konfiguriert ist, leuchten am FreeCon Active PROFINET-POF-Repeater weder die rote BF, noch die rote SF LED.

Die Diagnoseinformationen der einzelnen Ports des FreeCon Active PROFINET-POF-Repeaters können Sie in Step 7 unter Module Information (Baugruppenzustand) einsehen.

|                                                 | Module Information - FCA-PIR-POF                                                                                                    |       |                                                                   |      | $\overline{\phantom{a}}$                 |  |
|-------------------------------------------------|----------------------------------------------------------------------------------------------------|-------|-------------------------------------------------------------------|------|------------------------------------------|--|
| Path:<br>Status: OK                             | IS7 Pro1 ms\SIMATIC 300 Station(1)\CPU                                                                                                    |       | Operating mode of the CPU: $\langle \hat{\mathbf{i}} \rangle$ RUN |      |                                          |  |
| General<br><b>IO Device Diagnostics</b>         |                                                                                                    |       | <b>Communication Diagnostics</b>                                  |      | Interface                                |  |
| Network Connection                              |                                                                                                    |       | <b>Statistics</b>                                                 |      | Identification                           |  |
| Physical Properties:                            |                                                                                                    |       |                                                                   |      |                                          |  |
| Name                                            | Port status                                                                                                    |       | Settings                                                          | Mode |                                          |  |
| Port 1 (P1 R)<br>Port 2 (P2 R)                  | $\bullet$ ok<br>●ок                                                                                                    |       | Automatic settings<br>Automatic settings                          |      | POF/PCF 100 Mbit/s<br>POF/PCF 100 Mbit/s |  |
| Medium: Fiber optic<br>Neighbor 1: pn-io.Port 1 | Details of Port: Port 1 (P1 R)<br>Interface MAC address: 00-15-7E-FF-64-24<br>Cable name: POF standard cable GP<br>Link power margin: 17.4 dB<br>Cable length: 1653.83 m (Signal delay time: 9063 ns)<br>Interface MAC address: 00-0E-8C-D0-B2-B3<br>Neighbor 2: 00-1c-23-2e-f3-28. Port 1 |       |                                                                   |      | ∧<br>Ξ<br>٧                              |  |
| Close                                           | Update                                                                                                    | Print |                                                                   |      | Help                                     |  |

Abb. 19 Step 7 Konfiguration

#### <span id="page-22-0"></span>**5.2 Webbrowser-Diagnose**

Sie können eine Verbindung zum Webserver auf dem FreeCon Active PROFINET-POF-Repeater herstellen, um auf die Diagnosewerte zuzugreifen. Geben Sie im Browserfenster die dem FreeCon Active PROFINET-POF-Repeater zugewiesene IP-Adresse ein und navigieren Sie zur Diagnose-Seite. Der folgende Diagnose-Bildschirm wird angezeigt:

| Configuration - Mozilla Firefox |                                                     |                                            |                       |                                                              | - 101 |
|---------------------------------|-----------------------------------------------------|--------------------------------------------|-----------------------|--------------------------------------------------------------|-------|
| Datei                           | Bearbeiten Ansicht Chronik Lesezeichen Extras Hilfe |                                            |                       |                                                              |       |
|                                 | $C \times C$ http://192.168.1.10/                   |                                            |                       | $G -$ Google<br>☆ -1                                         | ₽     |
| <b>Configuration</b>            | ÷                                                   |                                            |                       |                                                              |       |
|                                 |                                                     |                                            |                       |                                                              |       |
| Weidmüller $\mathbf{\Sigma}$    |                                                     |                                            |                       | FreeCon active - PROFINET IRT Repeater - Polymer Fiber Optic |       |
| Information<br>[IP settings]    |                                                     | Port 1                                     | Port <sub>2</sub>     |                                                              |       |
| [Diagnostics]                   | Temperature                                         | 63.32C                                     | 67.35C                |                                                              |       |
| [GSD file]                      | $ _{\mathrm{Vcc}}$                                  | 3.29V                                      | 3.28V                 |                                                              |       |
|                                 | Power Margin                                        | 17 00dB<br>Power Margin OK Power Margin OK | 18.20dB               |                                                              |       |
|                                 | Receive Power                                       | 143.50uW                                   | 146.40 <sub>u</sub> W |                                                              |       |
|                                 |                                                     |                                            |                       |                                                              |       |

Abb. 20 Diagnoseansicht im Browser

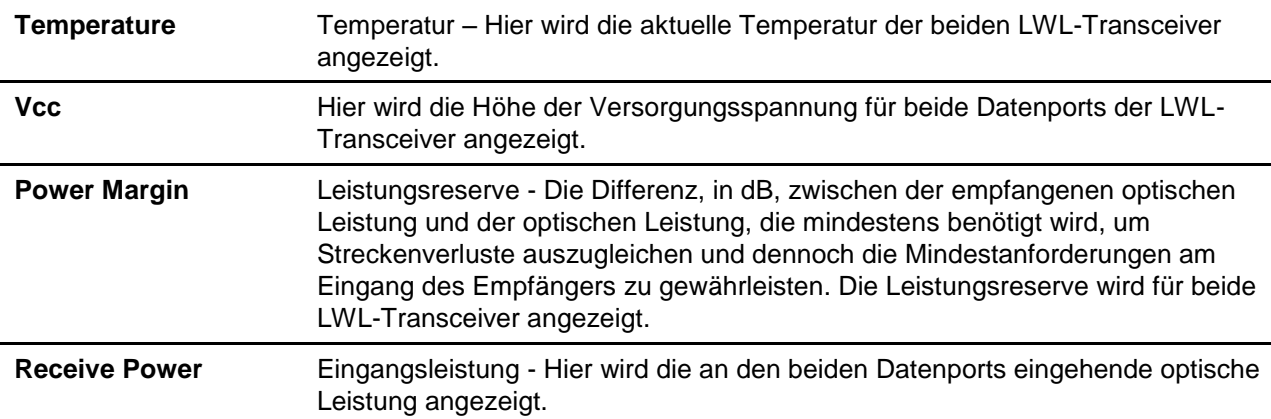

## <span id="page-23-0"></span>**6. Status und Wartung**

### <span id="page-23-1"></span>**6.1 LED-Anzeigen**

Das Gerät ist auf seiner Oberseite mit sechs LEDs ausgestattet, deren Funktion in der nachfolgenden Tabelle beschrieben ist.

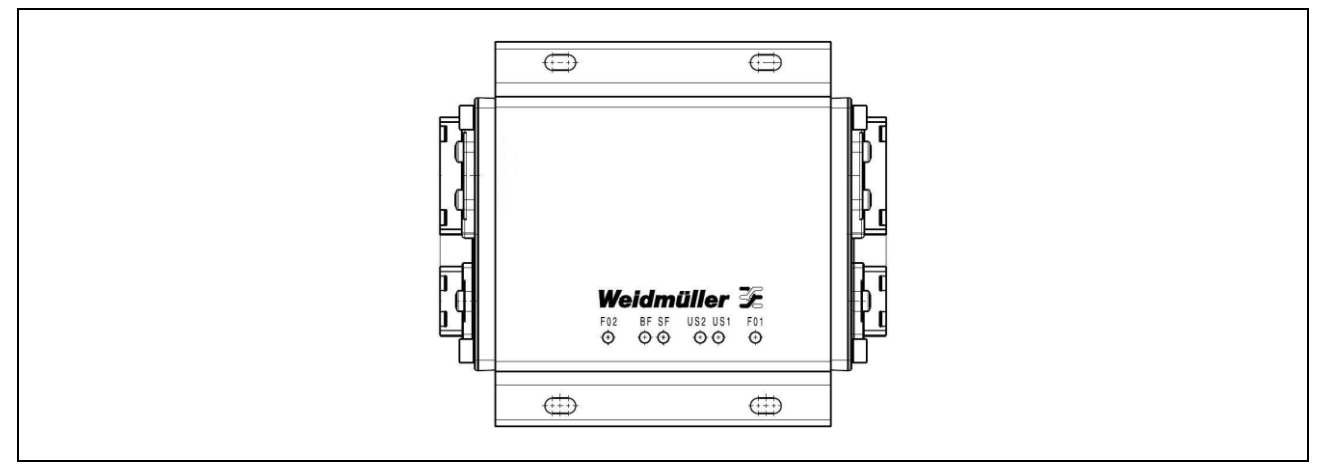

Abb. 21 Die sechs LEDs auf dem FreeCon Active PROFINET-POF-Repeater

#### **6.1.1 Die LEDs FO1 und FO2**

Diese beiden LEDs zeigen den Status der LWL-Übertragungsleitungen an den Ports 1 (FO1) und 2 (FO2).

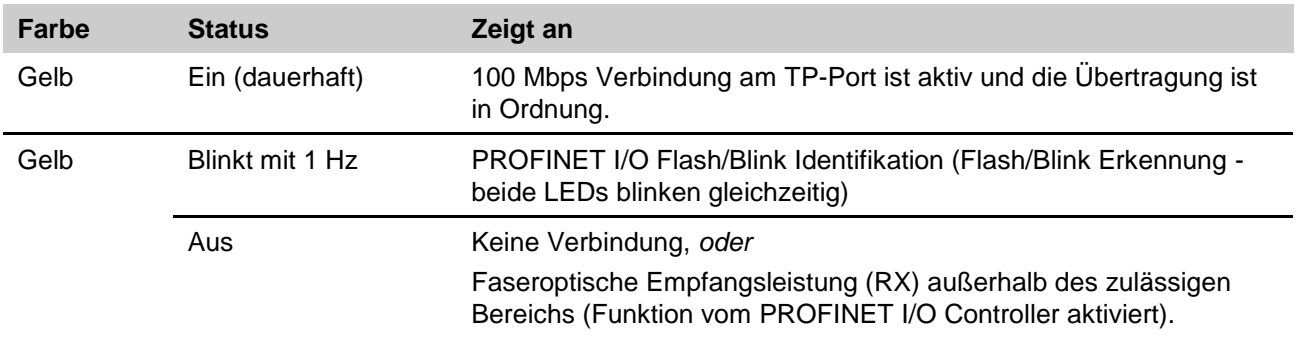

Falls eine der FO-LEDs nicht leuchtet, überprüfen Sie, ob der entsprechende Port mit einem Switch verbunden ist, und ob die Lichtwellenleiter ordnungsgemäß angeschlossen sind (polrichtig).

#### **6.1.2 Die LEDs US1 und US2**

Diese beiden LEDs werden von der Hardware wie folgt angesteuert.

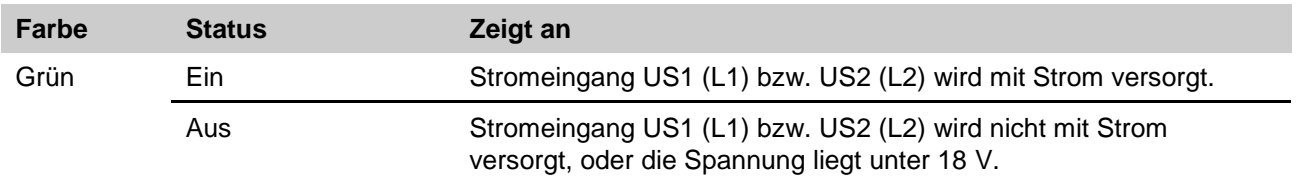

#### **6.1.3 Die LED SF**

Diese LED zeigt einen Systemausfall oder -fehler an.

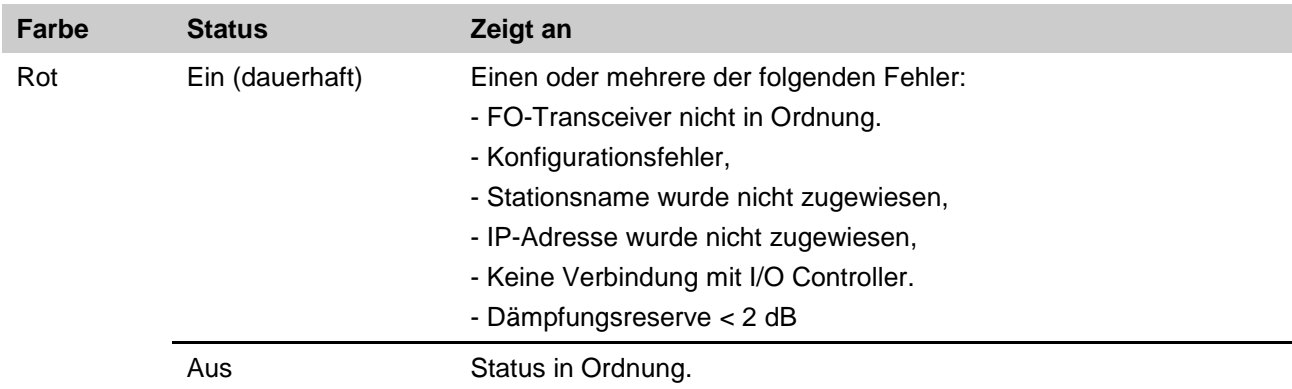

Leuchtet die LED SF, überprüfen Sie, dass Folgendes gegeben ist:

- Die LWL-Kabel sind ordnungsgemäß angeschlossen.
- Der Stationsname ist korrekt angegeben.
- Die richtige IP-Adresse ist eingestellt (wenn sie nicht vom I/O Controller bestimmt wird).
- Die Hardware ist korrekt konfiguriert.

#### **6.1.4 Die LED BF**

Diese LED zeigt einen Busausfall an.

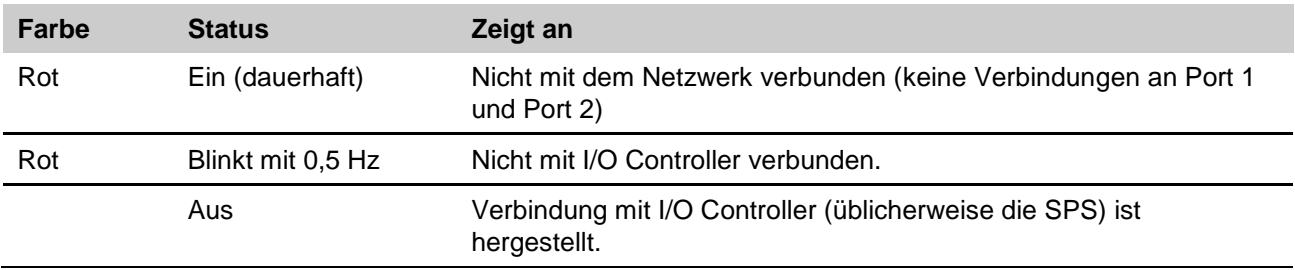

Leuchtet die LED BF, überprüfen Sie, dass mind. ein Port ordnungsgemäß verbunden ist. Blinkt die LED SF, überprüfen Sie, dass Folgendes gegeben ist:

- Der Stationsname ist korrekt angegeben.
- Die richtige IP-Adresse ist eingestellt (wenn sie nicht vom I/O Controller bestimmt wird).
- Die Hardware ist korrekt konfiguriert.

## <span id="page-25-0"></span>**7. Technische Daten**

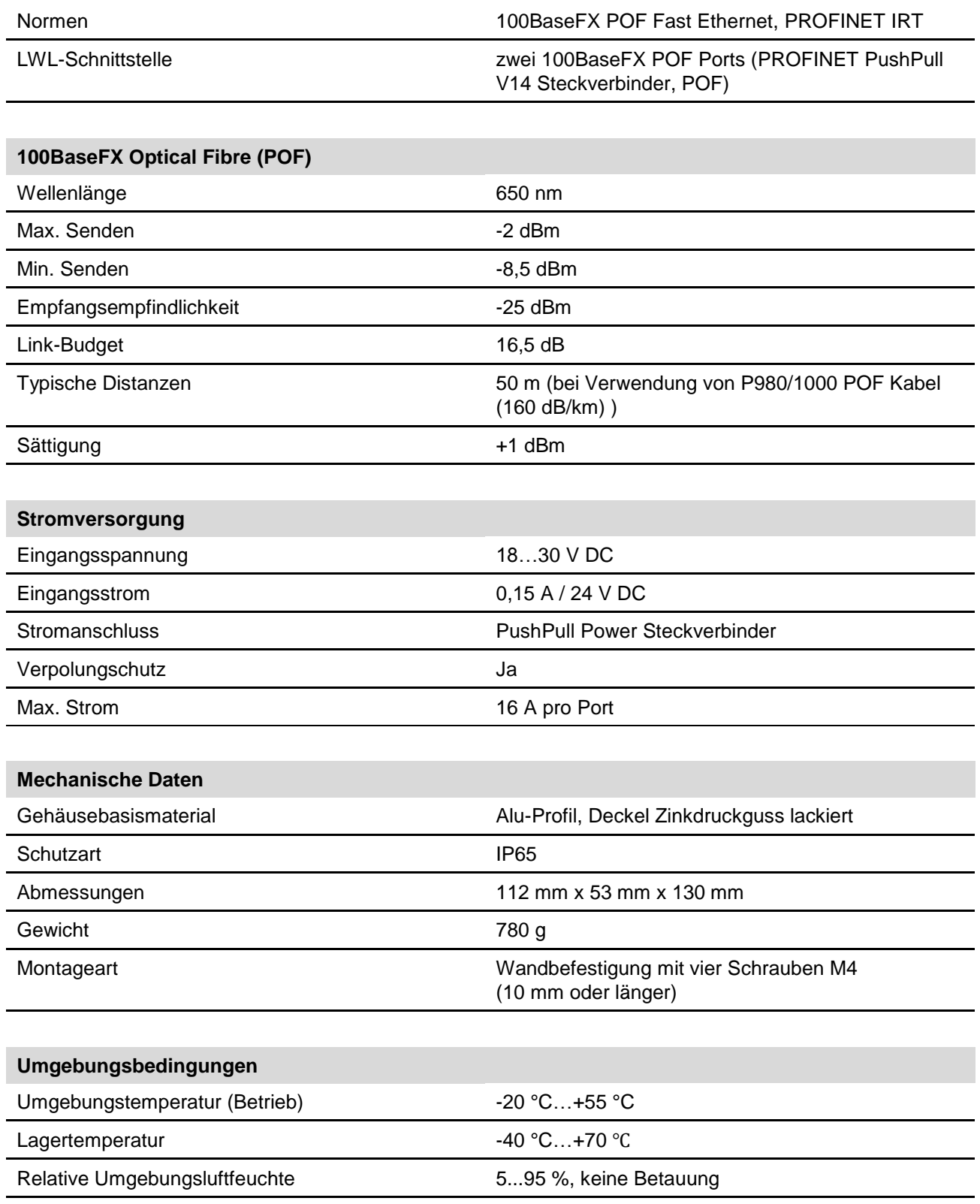

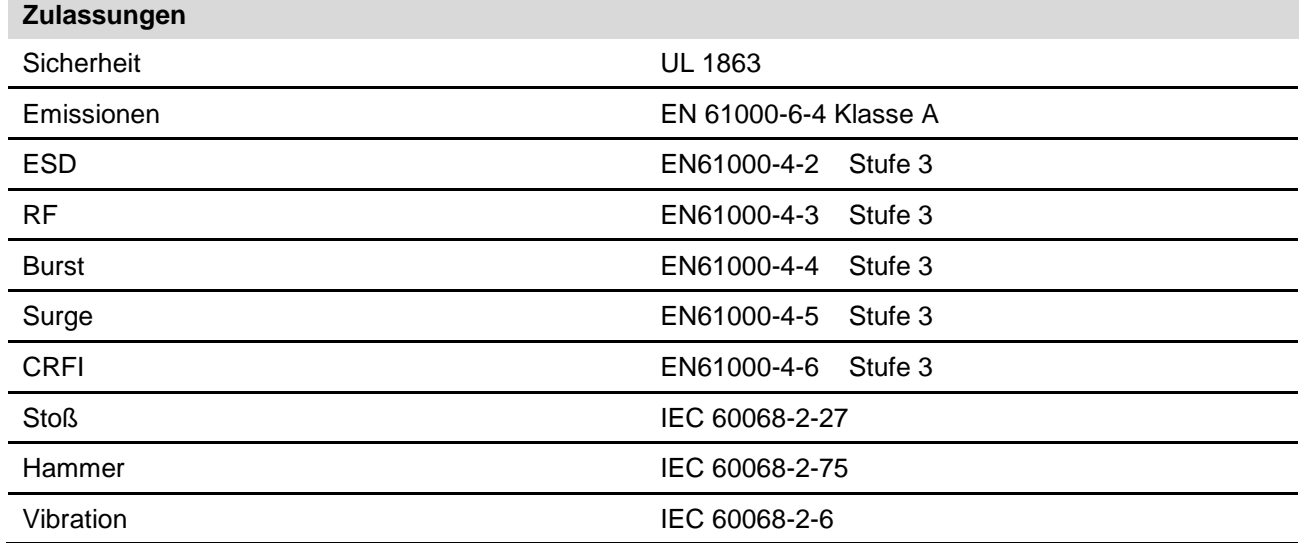

## <span id="page-27-0"></span>**8. Garantie**

Weidmüller übernimmt für dieses Produkt eine Gewährleistung entsprechend der Gewährleistungsbedingungen aus den allgemeinen Verkaufsbedingungen des Weidmüller-Unternehmens, welches die Produkte an Sie verkauft hat. Weidmüller gewährleistet, dass Produktmängel, die bereits bei der Lieferung bestanden, kostenlos repariert werden oder dass Weidmüller als Ersatz für das defekte Produkt kostenlos ein neues, funktionierendes Produkt zur Verfügung stellt. Soweit in diesem Katalog/dieser Produktbeschreibung keine ausdrücklichen schriftlichen Zusagen für die System- und Funktionseignung gemacht werden, gibt Weidmüller keine Gewähr für die Kompatibilität mit bestimmten Systemen oder die Eignung für bestimmte Anwendungen. Soweit gesetzlich zulässig, sind Schadens- und Aufwendungsersatzansprüche, gleich aus welchem Rechtsgrund, insbesondere wegen Verletzung von Pflichten aus dem Schuldverhältnis und aus unerlaubter Handlung, ausgeschlossen. Im Übrigen gelten die allgemeinen Verkaufsbedingungen und die darin ausdrücklich zugebilligten Haftungszusagen des Weidmüller-Unternehmens, welches die Produkte an Sie verkauft hat.

## <span id="page-28-0"></span>**Anhang A: Pinbelegung des Daten- und Powerports**

**Datenport**

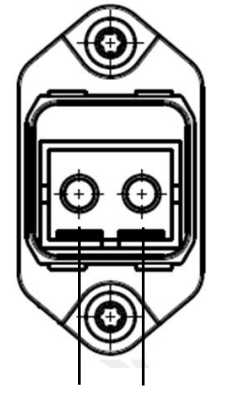

TX RX (senden empfangen)

#### **Powerport**

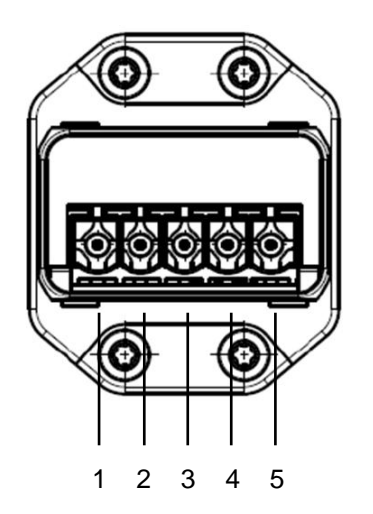

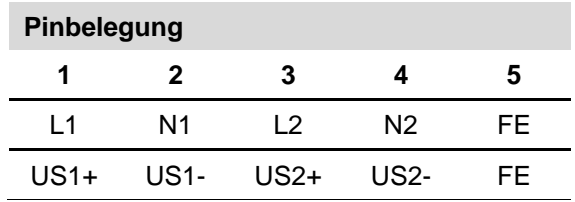